# Getting to Know Your Nokia xx

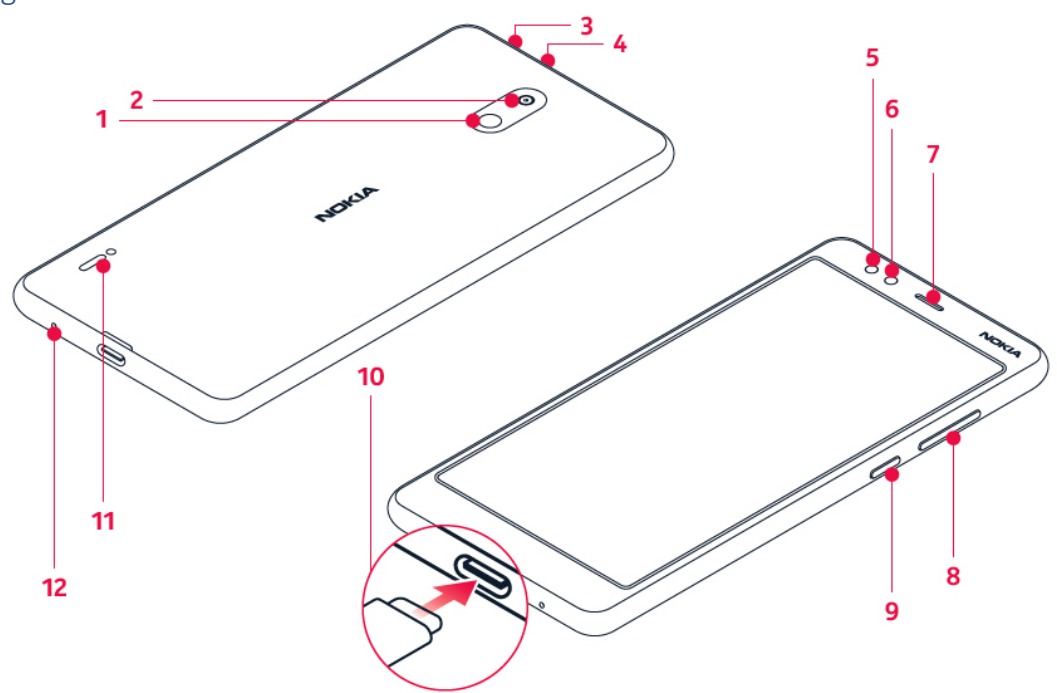

- 1. Flash
- 2. Camera
- 3. Headset connector
- 4. Microphone
- 5. Front camera
- 6. Proximity sensor
- 7. Earpiece
- 8. Volume keys
- 9. Power/Lock key
- 10. USB connector
- 11. Loudspeaker
- 12. Microphone

### Phone Setup

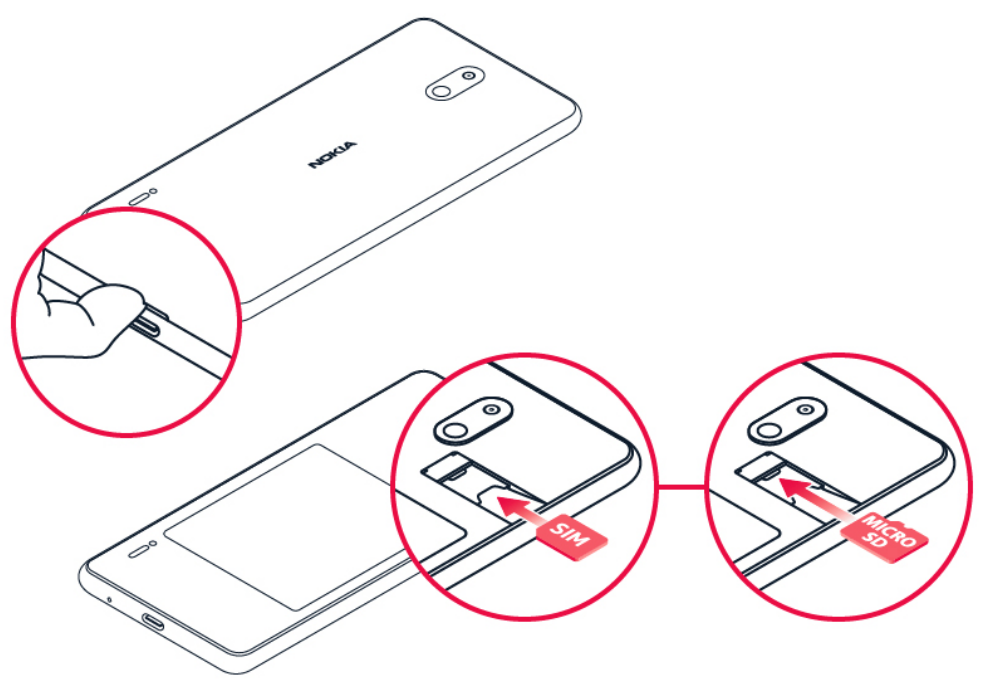

1. With the phone facing down, put your fingernail in the small slot on the back cover, bend the back cover open, and remove it.

2. Hold the SIM card with metal contacts facing downward and the cut corner at the lower left. Slide the card into the SIM slot.

3. If applicable, hold the microSD card (sold separately) with metal contacts facing downward and the cut corner at the upper right. Slide the card into the microSD slot.

4. Replace the cover on the back of the phone; making sure it is lined up before pressing it into place around all of the edges.

#### Warning!

To avoid damage to the phone, only use the SIM included in the box or provided to you by Cricket.

### Touch Screen

Navigating your phone

- Use your fingertip to lightly touch the screen.
- Use quick flicks of your finger to swipe up, down, left or right on the touch screen.
- Tap the home key  $\Box$  at any time to return to the main home screen.
- To switch apps, swipe up on the home key. Swipe up again to see all apps.
- Tap and drag your finger from the bottom of the screen upward to access applications on your phone.

#### Notification panel

Access app alerts, new messages and emails, software updates and more!

• Tap and drag your finger from the top of the screen downward to see the Notifications panel.

- With the Notifications panel open, tap the top of the screen again and drag down to expand the quick settings menu.
- Tap  $\bullet$  to access the Settings menu.
- To see notification dots, in the Settings menu, tap Apps & notifications > Notifications and switch Allow notification dots to on. A small dot will appear on the app icon, if you've got a notification, but haven't attended to it yet. Tap and hold the icon to see available options. You can tap the notification to open it, or swipe to dismiss.

# Personalize

Set wallpaper

- To change your home or lock screen wallpaper, press and hold a blank part of the home screen and tap Wallpapers.
- Select a wallpaper and tap SET WALLPAPER. Then, in the menu that pops up, select an option to set the wallpaper for your Home screen, Lock screen or both. You can also tap Photos to select an image from your gallery.

Add to home screen

- To add app shortcuts, swipe up from the bottom of the screen to access applications. Press and hold the desired app and drag it to the home screen.
- To add widgets, press and hold a blank part of the screen and tap Widgets. Press and hold the desired widget and drag it to the home screen.

Organize home screens

- To move a widget or app shortcut press and hold it, and then drag it to a new location. To delete, drag it to the X Remove.
- Press and hold an app shortcut, drag it on top of another, then release, to create a folder.
- To rename a folder, tap the folder title and type a new name.

#### Set fingerprint

You can unlock your phone with just a touch of your finger. Set up your fingerprint ID for extra security.

- Tap  $\bullet$  > Security & Location > Fingerprint. If you don't have screen lock set up on your phone, tap Screen lock.
- Select what backup unlocking method you want to use for the lock screen and follow the instructions shown on your phone.

### Camera and Video

Take a picture

- 1. Tap Camera.
- 2. Take aim and focus.
- 3. Tap  $\overline{O}$ .

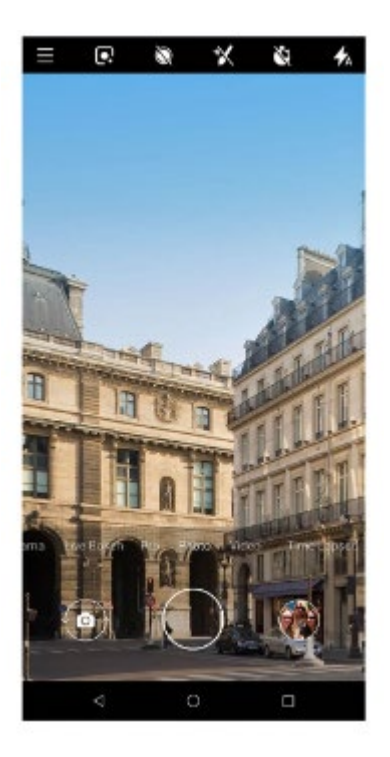

# Make a video

- 1. Tap Camera.
- 2. To switch to the video recording mode, swipe left.
- 3. Tap  $\bigcirc$  to start recording.
- 4. To stop recording, tap  $\textcircled{\tiny{\textcircled{\tiny \textcirc}}}$ .
- 5. To go back to camera mode, swipe right.

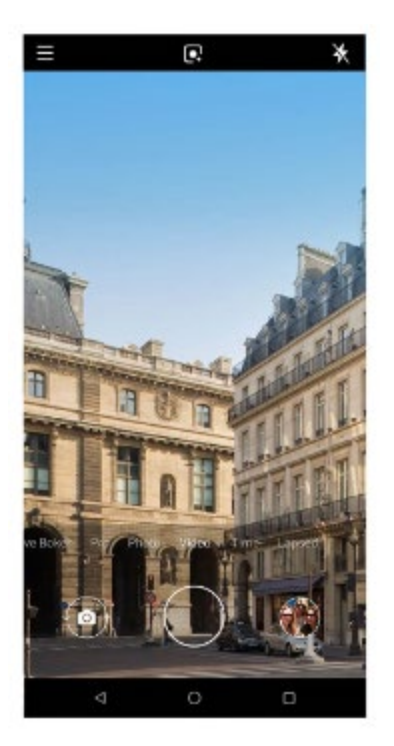

#### Send a picture

- 1. In Photos, tap a picture and then tap  $\leq$ .
- 2. Choose to send via text messaging, email, or more.

### More Information

#### On the web

Detailed support information, including device specifications and troubleshooting, is available at www.cricketwireless.com/support/devices.

On the phone

- Call Customer Care at 1-855-246-2461 or
- Dial 611 from your cell phone.

#### Accessories

For more information concerning accessories, please visit your local Cricket store or go to www.cricketwireless.com/cell-phone-accessories. Note: Store and online inventories may vary.

Product meets FCC Radio Frequency Exposure Guidelines.

#### FCC ID 2AJOTTA1140

This device complies with Part 15 of the FCC Rules. Operation is subject to the following two conditions: (1) this device may not cause harmful interference, and (2) this device must accept any interference received, including interference that may cause undesired operation.

© 2019 Cricket Wireless LLC. All rights reserved. Cricket and the Cricket logo are trademarks under license to Cricket Wireless LLC. All other trademarks and service marks mentioned herein, including company names, product names, service names and logos, are the property of their respective owners. HMD Global Oy is the exclusive licensee and manufacturer of the Nokia brand for phones & tablets. Nokia is a registered trademark of Nokia Corporation. microSD is a trademark of SD-3C, LLC. LTE is a trademark of ETSI.

### Calls and Voicemail

Make a call

- 1. From the home screen, tap  $\mathbf{L}$ .
- 2. Type in a number, or tap  $\stackrel{\bullet}{\bullet}$  and select a contact you want to call.

# 3. Tap  $\mathbf{L}$ .

Check voicemail

- 1. From the home screen, tap  $\bullet$  then tap  $\mathbf{H}$ .
- 2. Press and hold the 1 key.

Call waiting

Call waiting lets you answer a second call while you are on an existing call. While on a call, you will hear a tone if another call comes in. Slide  $\bullet$  up to answer.

1. Tap  $\mathfrak{W}$  to switch between active calls.

2. Tap  $\bar{\lambda}$  to merge calls.

3. Tap  $\bullet$  to end a conference call.

HD Voice

HD Voice means clearer conversations with reduced background noise when both participants are using HD Voice compatible phones and the call is made over Cricket's LTE network or a compatible network\*.

\*Cricket's LTE coverage is not equivalent to its overall network coverage. HD Voice calls made on a compatible device on Cricket's LTE network may not experience an HD Voice connection during times of network congestion. Other carriers' networks may interoperate with Cricket's LTE network to support an HD voice call.

# Email

Email setup (Gmail™, Yahoo!®, etc.)

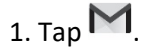

2. You can select the address connected with your Google account or tap Add an email address.

3. After adding all the accounts, tap TAKE ME TO GMAIL.

Note: To set up corporate email, contact your IT administrator.

Create and send an email message

 $_{1.}$  Tap  $M$ .

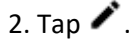

3. In the To box, type in an address, or tap  $\frac{1}{2}$  > Add from Contacts.

4. Type in the message subject and the mail.

5. Tap $\blacktriangleright$ .

Text and Picture Messaging

Send a text message

1. Tap  $\blacksquare$ 

2. Tap  $\bullet$  to start the chat.

3. To add a recipient, type their number in a recipients box. To add a recipient from your contacts list, start typing their name and tap the contact.

4. After choosing all the recipients, tap  $\checkmark$ .

5. Write your message in the text box.

6. Tap  $\blacktriangleright$ .

Send a picture message

1. Follow steps 1-4 above.

2. Tap  $\equiv$  to attach a file.

3. Tap  $\blacksquare$  and select the desired picture or tap  $\blacksquare$  to take a picture to attach.

 $4.$  Tap  $\blacktriangleright$  to send the message.

Useful Features Cricket Services [icon] My Cricket [icon] Visual Voicemail [icon] NextRadio Additional Features Fingerprint Sensor

### Adaptive Battery

Limit battery for apps that you don't use often

To extend battery life, Adaptive Battery limits battery for infrequently used apps. Your phone will learn how you use apps over time. Notifications may be delayed for these apps. Tap  $\blacktriangleright$  > Battery > Adaptive Battery.